# Risolvere il problema "Impossibile raggiungere il processo di inventario" in EPNM 5.X <u>r</u>

### Sommario

Introduzione **Prerequisiti Requisiti** Componenti usati Problema **Soluzione** Metodo CLI Metodo GUI

## Introduzione

In questo documento vengono descritti i passaggi per "Unable to Reach Inventory Process" errore in Evolved Programmable Network Manager (EPNM) 5.X.

## **Prerequisiti**

#### **Requisiti**

Cisco raccomanda la conoscenza dei seguenti argomenti:

- $\cdot$  EPNM
- Come connettersi alla GUI e alla CLI del server applicazioni EPNM con accesso alla shell

#### Componenti usati

Le informazioni fornite in questo documento si basano su EPNM con software versione 5.x.

Le informazioni discusse in questo documento fanno riferimento a dispositivi usati in uno specifico ambiente di emulazione. Su tutti i dispositivi menzionati nel documento la configurazione è stata ripristinata ai valori predefiniti. Se la rete è operativa, valutare attentamente eventuali conseguenze derivanti dall'uso dei comandi.

### Problema

Impossibile aggiungere nuove periferiche in EPNM con il messaggio popup "Unable to Reach Inventory Process" nell'applicazione EPNM 5.X.

## Soluzione

#### Metodo CLI

Il riavvio del solo processo di individuazione dell'inventario dalla CLI dell'Application Server EPNM consente di risolvere rapidamente il problema.

I comandi per disabilitare e abilitare il processo di individuazione dell'inventario sono:

#### ade # **/opt/CSCOlumos/bin/epnmlcm.sh status**

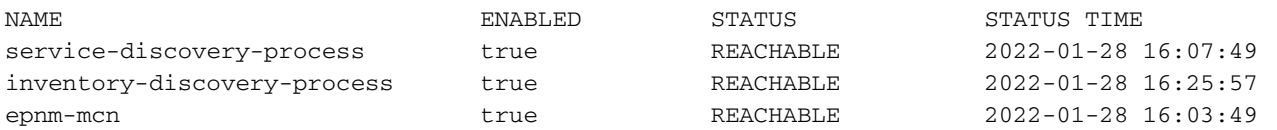

Poiché il problema riguarda il processo di individuazione dell'inventario, è sufficiente disabilitare e quindi abilitare tale processo con i seguenti comandi:

ade#**/opt/CSCOlumos/bin/epnlcm.sh disable inventory-discovery-process** ade#**/opt/CSCOlumos/bin/epnlcm.sh enable inventory-discovery-process**

#### Metodo GUI

Il riavvio del processo di individuazione dell'inventario dalla sola interfaccia utente dell'Application Server EPNM consente di risolvere rapidamente il problema.

Passaggio 1. Passare alla pagina Web di NCS Diagnostics - https://<EPNM Application Server IP Address>/webacs/ncsDiag.do e scegliere **Process LCM**.

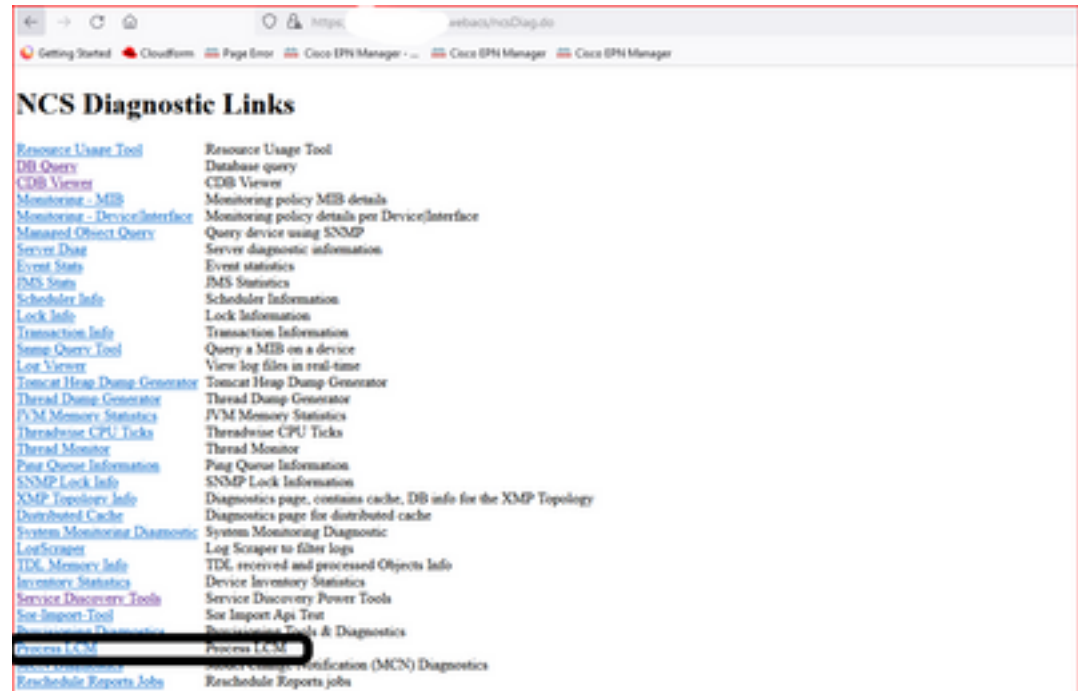

 OSPF (Open Shortest Path First) **Process LCM** viene aperta la pagina web come mostrato nell'immagine:

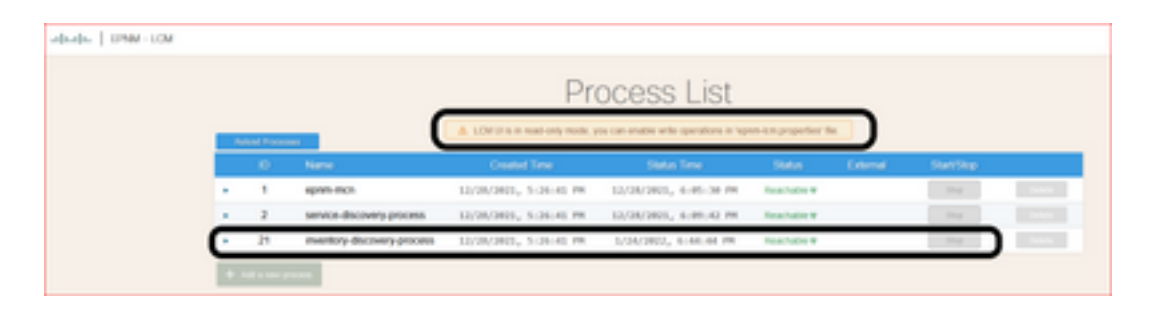

Passaggio 2. Fare clic su **Stop** per interrompere il processo di individuazione dell'inventario. Una volta interrotto il processo, **Start** diventa attivo. Quindi fare clic su **Start** per avviare il processo di rilevamento dell'inventario.

Nota: OSPF (Open Shortest Path First) **Stop** non viene evidenziato a meno che il flag lcm.rest.operation.write non sia impostato su **yes** nel file /opt/CSCOlumos/conf/epnmlcm.properties. Per rendere effettive le modifiche, è necessario riavviare l'applicazione.

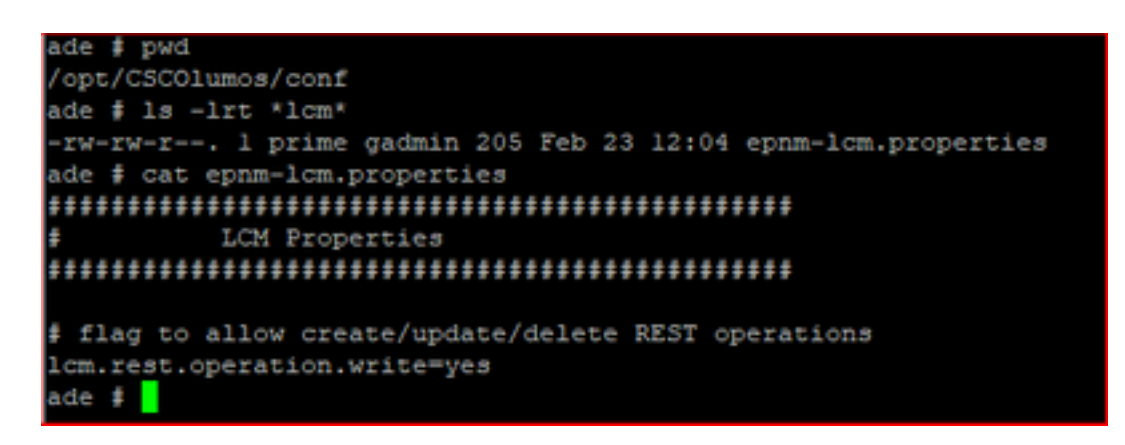

#### Informazioni su questa traduzione

Cisco ha tradotto questo documento utilizzando una combinazione di tecnologie automatiche e umane per offrire ai nostri utenti in tutto il mondo contenuti di supporto nella propria lingua. Si noti che anche la migliore traduzione automatica non sarà mai accurata come quella fornita da un traduttore professionista. Cisco Systems, Inc. non si assume alcuna responsabilità per l'accuratezza di queste traduzioni e consiglia di consultare sempre il documento originale in inglese (disponibile al link fornito).